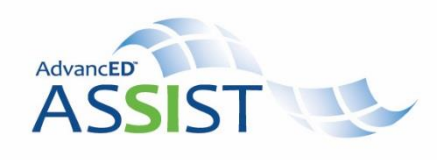

## **Building Goals**

- 1. Select the **Goals & Plans** tab at the top of the screen to build and manage goals and plans.
- 2. Select **Create a Goal** to be taken to Step 1 of the Goal Builder process. This step requires you to type a goal into the narrative box provided.
- 3. Determine if your goal is academic or organizational by the type of Measurable Objective you choose. The Type 1 measurable objective corresponds to an academic goal and the Type 2 measurable objective corresponds to an organizational goal. Your selection will determine which prompts are provided during the construction of your measurable objective in Step 2 of the goal builder.
- 4. Upon completion of your goal statement, select **Continue**.
- 5. To construct your measurable objective, systematically answer the series of prompting questions to clarify who, what, and by when of the objective. Select **Next.**
- 6. To create a new strategy, provide a **Strategy Name** and brief **Description** of the strategy. **NOTE:** All strategies must have a unique name. State the **Research** used to support this strategy. Select **Preview.** If you are satisfied, select **Accept and Continue.** If you need to make changes, select **Back.**
- 7. Provide an **Activity Name** and brief **Description** of the activity. Identify an **Activity Type**, select the activity **Begin** and **End** dates, select a **Funding Source** and **Funding Amount,** then list the **Staff Responsible** for activity implementation and oversight. Separate each name by a comma or return. Upon completion of every field, select **Preview**. If you need to make changes, select **Back.** If you are satisfied with your activity, select **Accept and Finish.**
- 8. Once you have completed a goal, objective, strategy, and activity, you will be taken to the Goal Details page.
- 9. This page shows the hierarchical outline of the goal. Select **Action** to review any components of the goal and/or to make edits.
- 10. Select **Action** for the level above where you want to add a component to any goal. The selection to add a goal component will take to you that specific page where you can provide the additional objective, strategy, or activity information. Select **Save and Continue**.
- 11. To edit a goal component, select **Action** from the Goal Details page for the component that needs to be edited and select **Edit** from the menu to make any necessary edits.
- 12. To add an additional resource (funding source) to an Activity, use the process outlined above to edit the Activity and then scroll to the bottom of the page and select **Add Resource**. Repeat this process as needed until all resources have been added to the Activity. Select **Update** on the Activity page.

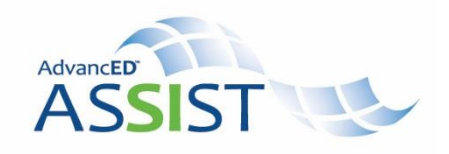

## **Creating a Plan**

- 1. From the Goals and Plans overview page, select **Create a Plan**.
- 2. Provide a name and description for your plan.
- 3. Select the goals you want to include in the plan. Selecting at the goal level will automatically select all objectives, strategies, and activities within that goal. Selecting at a lower level, such as the activity, will allow for only that specific activity and its related strategy, objective and goal to be included in the plan.
- 4. Once you have selected all the desired goals, select **Save** at the bottom of the page. You can now view your plan output by selecting **View PDF**.

## Tracking Progress:

- 1. Begin by selecting the goal for which you would like to track progress from the Goals and Plans overview page.
- 2. From the Goal Details page, select **Action** for the component where you would like to make a Progress Note. Select **Add Progress Note** from the menu. Progress notes can be added at all levels of the goal.
- 3. A pop-up window will appear allowing for a comment to be added. At the measurable objective and activity levels, an additional progress status can be added.
	- a. **Measurable Objective:** Met or Not Met
	- b. **Activity:** In Progress, Complete, Not Completed, or Not Applicable
	- c. Provide the desired comment and/or progress status and select **Save**.
- 4. To view the Progress Log of all notes provided for a goal component, select the **Notes** link next to the component.

Goals Reporting:

- 1. From the **Goals & Plans** tab, select the **Reports** sub tab. Select the report you want to access by selecting the report name.
- 2. Upon selection of the report, the system will present a series of filtering criteria. Select the criteria you want to include in your report output.
- 3. Once your criterion has been identified, select **Export as CSV** or **Export as Excel**. The system will email you the requested file within 10-15 minutes.